Conozca la nueva versión de nuestra plataforma online

11020120N B

*Facturar en Línea*

FEL® es un Proveedor Certificado de Comprobantes Fiscales Digitales por Internet PCCFDI (antes PAC), Certificación que otorga el Servicio de Administración Tributaria (SAT), dicha certificación nos permite ofrecerle una aplicación de la más alta tecnología, que le permitirá generar comprobantes desde su computadora o cualquier dispositivo electrónico como Tablet o Smartphone, sin necesidad de instalar algún Software. Cuenta con una interfaz de Diseño web Responsive lo que le permite ajustarse a cualquier tamaño de pantalla sin perder funcionalidad.

La presente guía rápida tiene por objetivo mostrar los cambios más significativos para la generación y registro de CFDI así como el Registro de Conceptos.

Debido a los cambios implementados por la versión 3.3 de la facturación electrónica, fue necesario realizar una nueva distribución de las opciones dentro del sistema. De clic en el siguiente enlace para conocer la comparativa entre la versión 3.2 y la nueva versión 3.3 destacando los cambios mas importantes.

Comparativa Versión 3.2 a 3.3

A continuación se describen cada uno de los nodos que deberán ser completados para emitir los comprobantes. **Ingrese los campos solicitados, estos están marcados con un asterisco (\*).**

Los campos de este apartado se registra con la información ingresada en el apartado **Panel Principal>Configuración de cuenta>Información Fiscal** Para el comprobante V 3.3 no es necesario agregar la información del domicilio fiscal del emisor, sin embargo puede seleccionar que esta sea visible para la representación impresa dando clic en "Incluir domicilio en PDF". Imagen 3

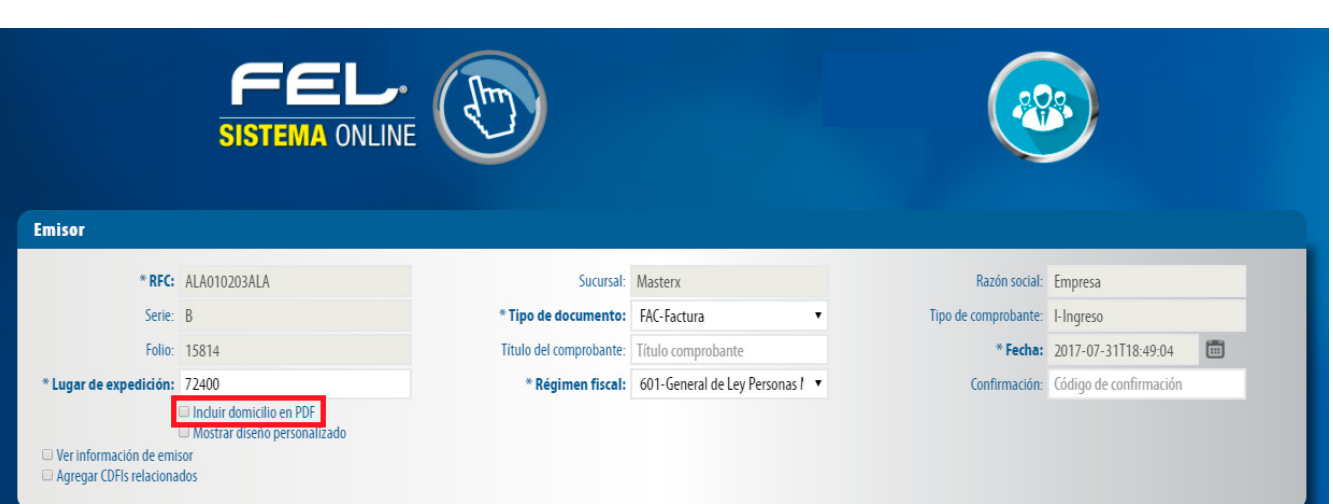

Bienvenido a Facturar en línea.

**CFDI 3.3** 

- **1. Sistema de Facturación Versión 3.3**
- **2. Herramienta de Ayuda**
- 3. Cambios Significativos (Generación CFDI 3.3)
	- 3.a Generar CFDI 3.3
	- 3.b Registro de CFDI
- **4. Guías de Complementos 5. Información Complementaria**

En caso de seleccionar una moneda diferente a **MXN- Peso Mexicano** o **XXX** deberá ingresar el **Tipo de Cambio** en el campo del mismo nombre. Imagen 9

En este apartado podrá ingresar información adicional a la representación impresa de su comprobante (PDF) como son las etiquetas personalizadas, Firmas o Pagarés. Imagen 17 Para configurar una Etiqueta personalizada ingrese a Panel principal>Catálogos>Etiquetas personalizadas. Etiquetas personalizadas y firmas

El sistema cargará la información previamente ingresada. Si no tiene registros consulte la guia "Registro de Productos" dando clic *[aqui](http://www.facturarenlinea.com.mx/descargas/SeccionProductos.pdf)*. Imagen 13

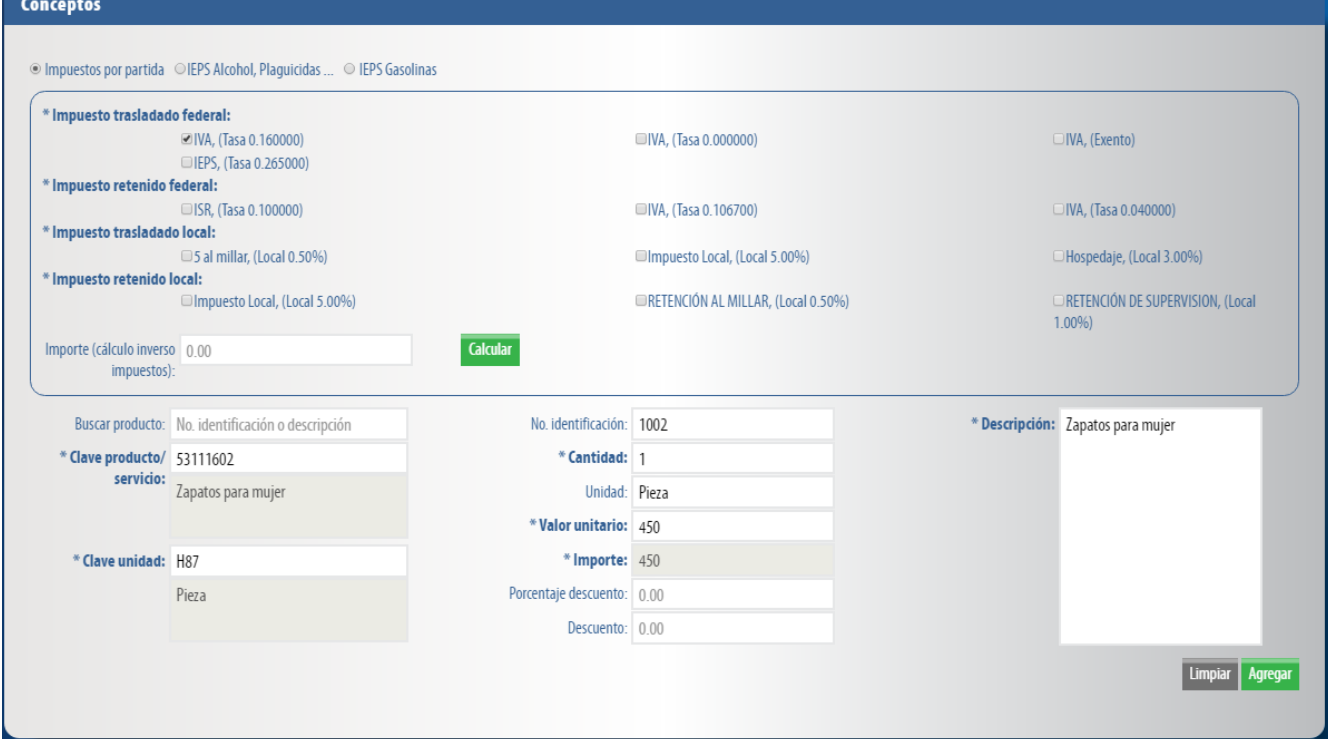

La relación del CFDI no es un campo obligatorio, sin embargo en caso de necesitar relacionar un CFDI de clic en "CFDI Relacionado", seleccione el tipo de relación e ingrese el UUID, al finalizar de clic en agregar. (Para el correcto registro de este campo consulte la *Guía de llenado SAT*). **Imagen 4**

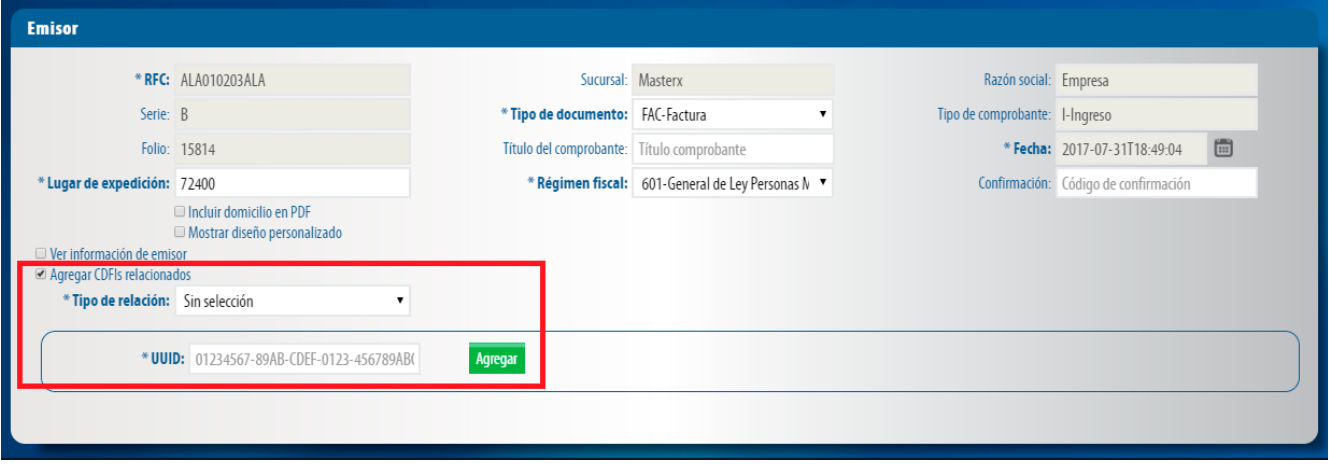

#### Para la nueva versión 3.3 es necesario capturar los impuestos por cada concepto registrado. Seleccione el tipo de impuesto y de clic en **"Agregar"**. Imagen 14 **Los impuestos podrá registrarlos en la sección Panel principal>Catálogos>Impuestos.**

En este apartado se mostrará el total de su comprobante fiscal, podrá generar la vista previa de la representación impresa (PDF), Guardarlo como Prefactura y por ultimo emitir su comprobante fiscal. Imagen 18

En este apartado podrá descargar, consultar y generar reportes de los CFDI generados; puede realizar la búsqueda de un CFDI emitido, ingrese en el apartado registro de CFDI, esta opción se encuentra en el menú principal o desde el

Para descargar los XML de los comprobantes filtrados de clic en descarga XML o descarga PDF seleccionando la plantilla deseada según lo requiera. Imagen 21

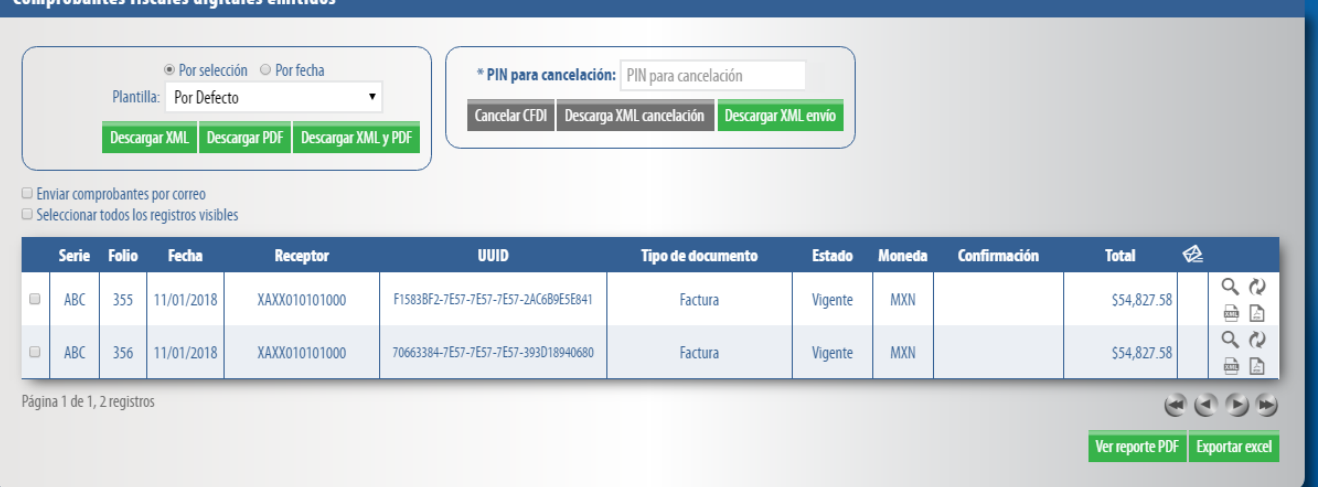

Deberá ingresar la forma y método de pago, estos campos deberán ser completados de acuerdo al catálogo del SAT, los cuales ya se encuentra precargados en la aplicación. (Para el correcto registro de este campo consulte la*[Guía de](http://www.sat.gob.mx/informacion_fiscal/factura_electronica/Documents/Gu%C3%ADaAnexo20.pdf) [llenado SAT](http://www.sat.gob.mx/informacion_fiscal/factura_electronica/Documents/Gu%C3%ADaAnexo20.pdf)*). Imagen 8

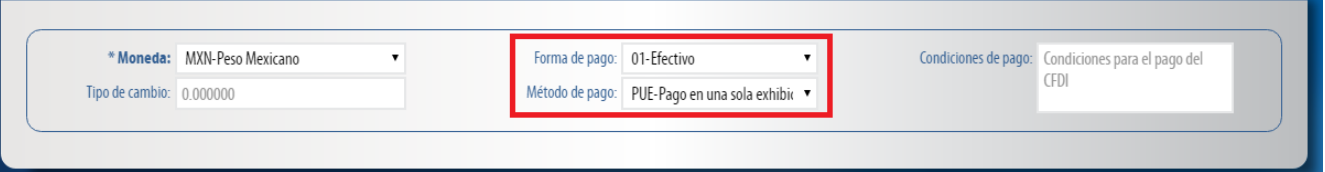

En esta opción podrá generar un reporte de hasta mil CFDI en formato PDF o Excel únicamente realice la selección, indique el folio inicial o la fecha deseada, de clic en *"Generar Reporte"* si lo desea en formato PDF o en *"Exportar Excel".* Imagen 22 Comprobantes fiscales digitales emitidos

Podrá reutilizar sus comprobantes y visualizar la representación impresa, unicamente de clic en los respectivos iconos. Imagen 24

En este apartado deberá registrar los conceptos del comprobante fiscal, esto lo realizará ingresando los productos con sus respectivos impuestos. En caso de no tener productos registrados consulte la guia **"Registro de productos"** dando clic *[aqui](http://www.facturarenlinea.com.mx/descargas/SeccionProductos.pdf)*. Imagen 11

Puede realizar la búsqueda de los productos previamente cargados al sistema, ingrese la palabra clave y realice la selección. Imagen 12

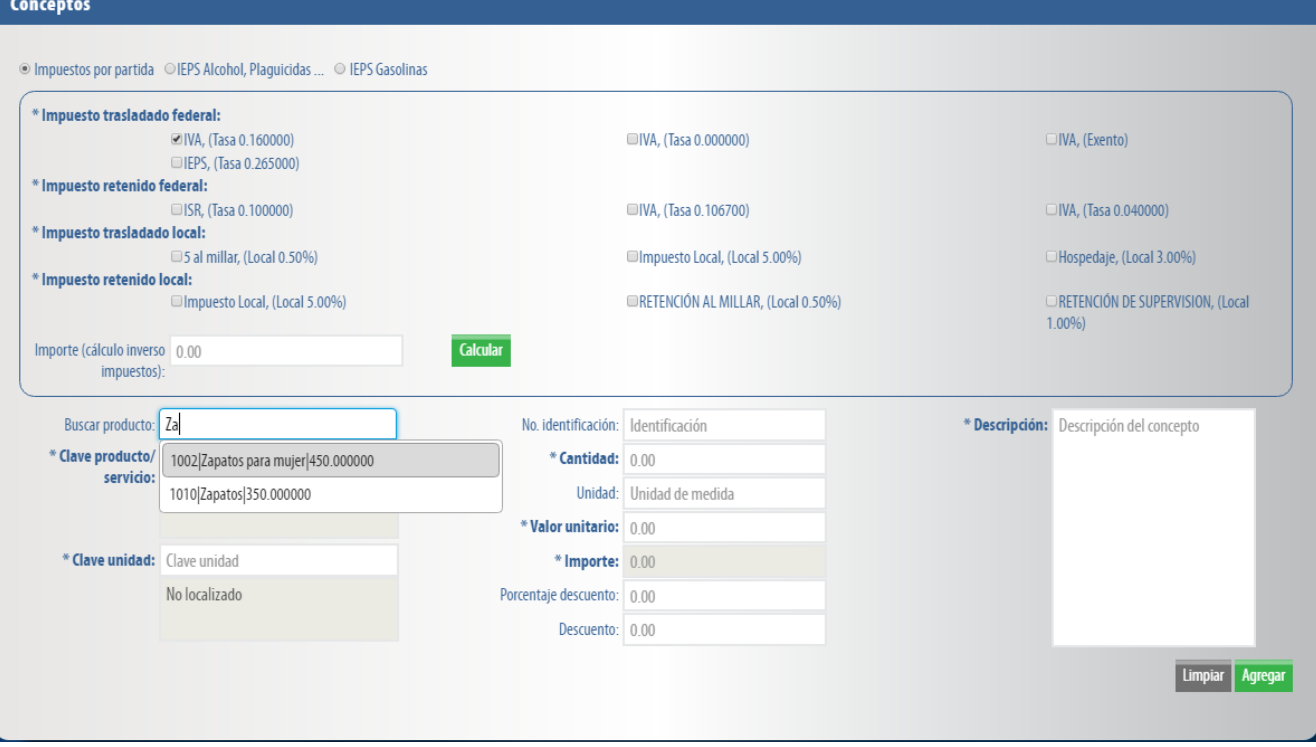

Para cancelar los CFDI emitidos deberá realizar la selección de los mismos, posteriormente de clic en "Cancelar CFDI", para descargar el acuse de cancelación seleccione el CFDI cancelado y de clic en *"XML Cancelación*"*.* Imagen 23

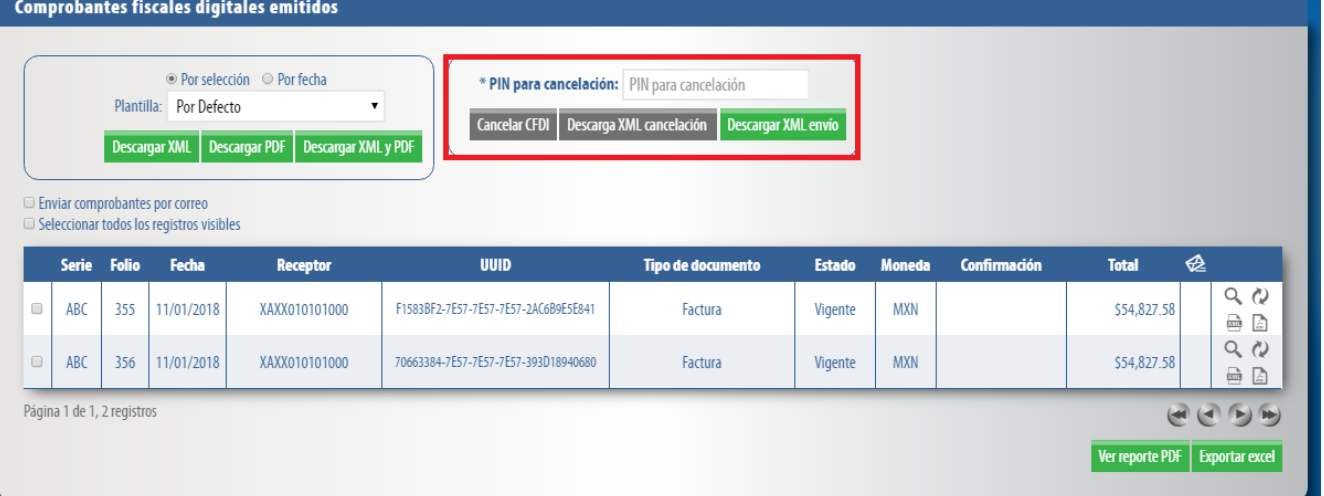

*GUÍA DE LLENADO SAT:* http://www.sat.gob.mx/informacion\_fiscal/factura\_electronica/Documents/Gu%C3%ADaAnexo20.pdf

http://www.sat.gob.mx/informacion\_fiscal/factura\_electronica/Documents/catCFDI.xls *FORMATO DE FACTURA (ANEXO 20):*

http://www.sat.gob.mx/informacion\_fiscal/factura\_electronica/Paginas/Anexo\_20\_version3.3.aspx

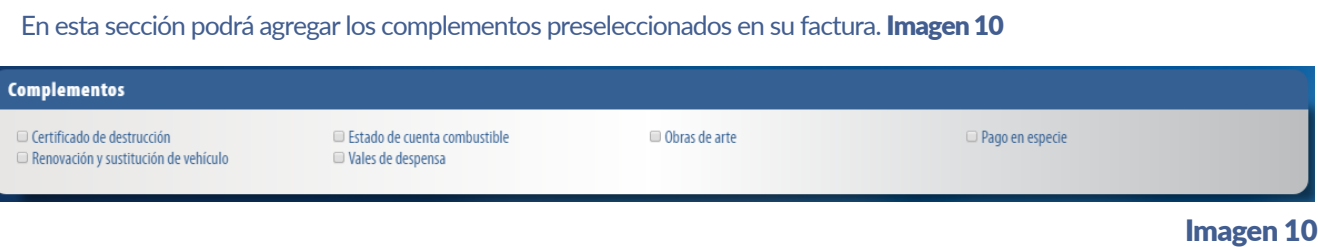

### **Conceptos**

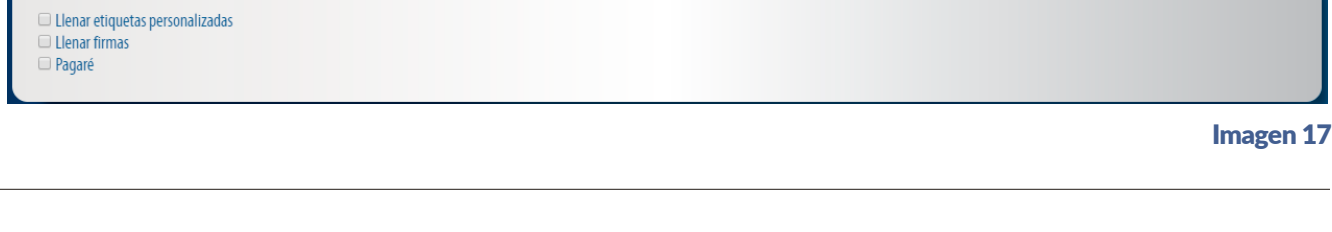

## **Total**

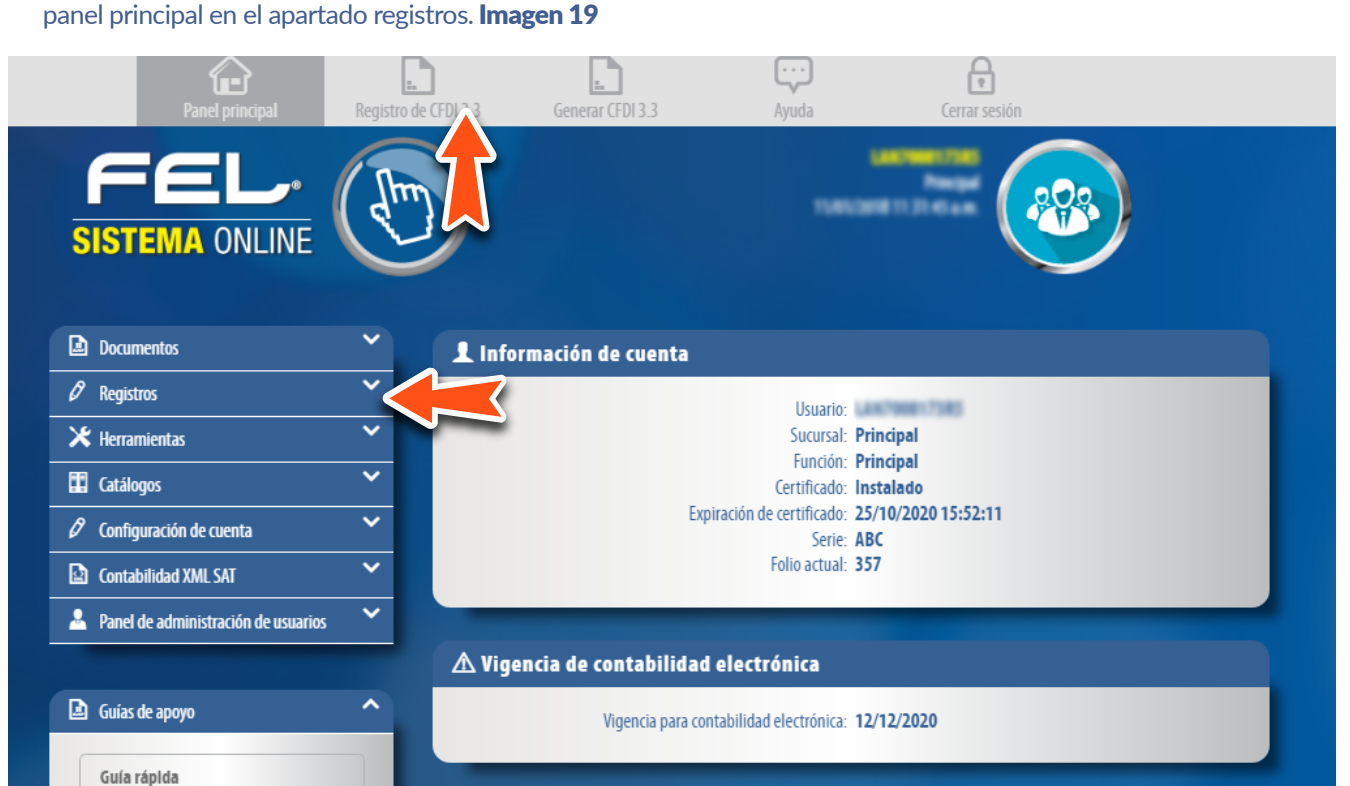

\_\_\_\_\_\_\_\_\_\_\_\_\_\_\_\_\_\_\_\_\_\_\_\_\_\_\_\_\_\_ **Una vez registrado su concepto puede realizar lo siguiente:** 

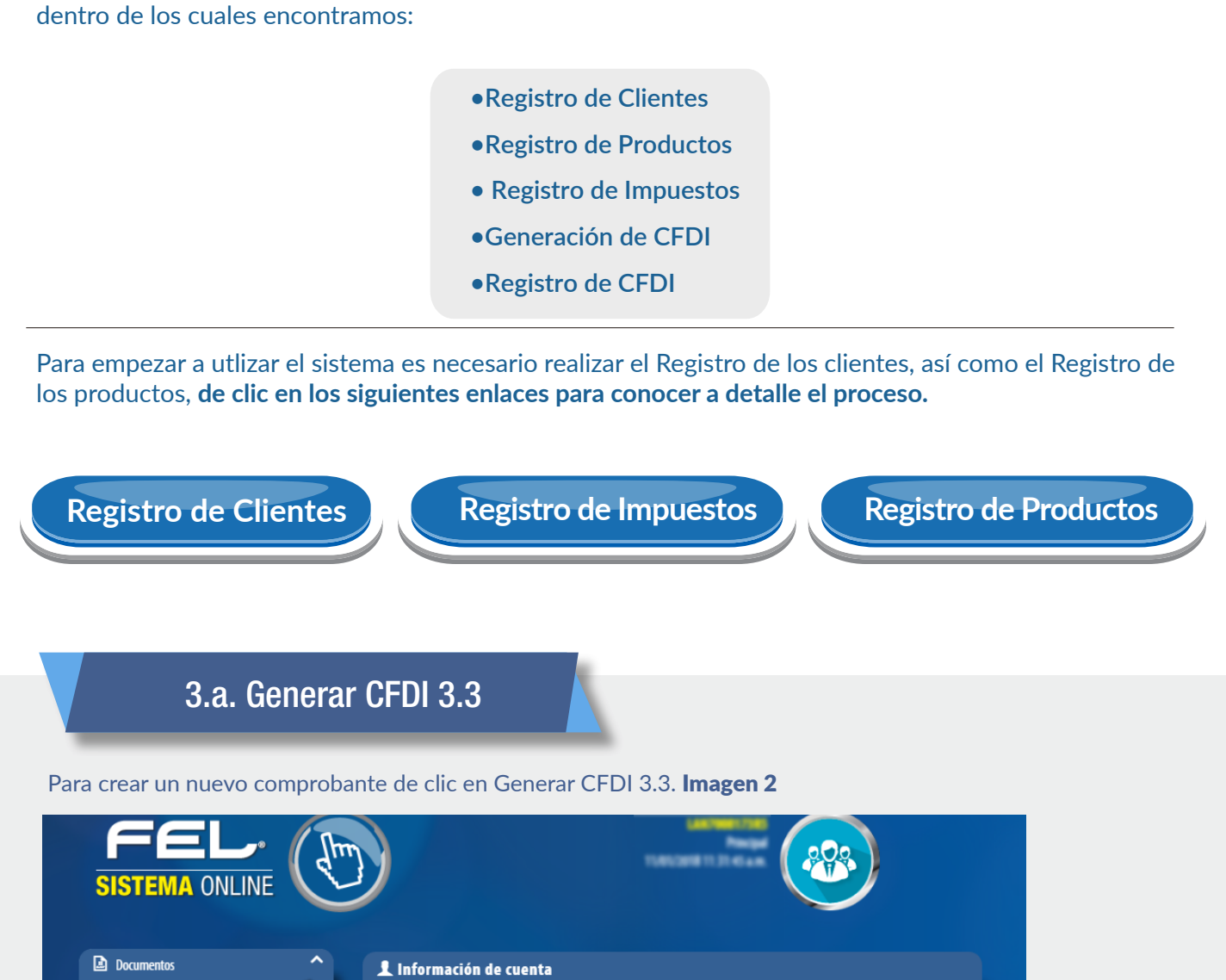

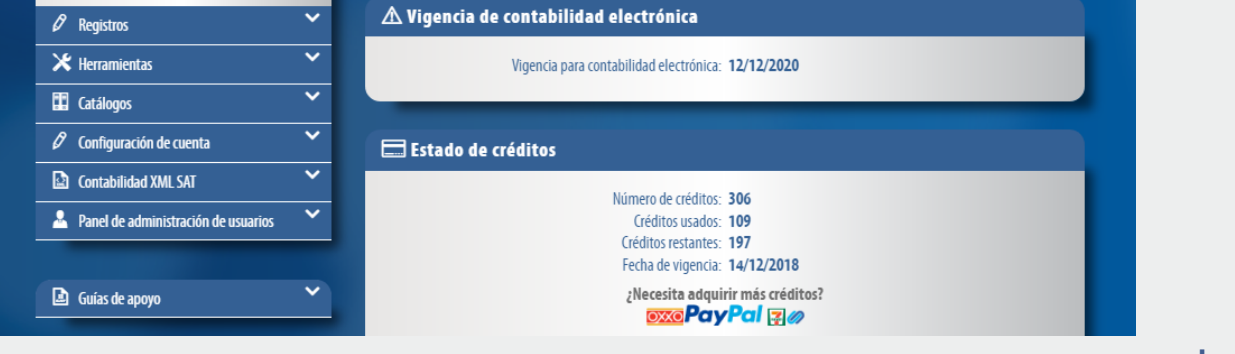

Usuario: Sucursal: Principal Función: Principal

Certificado: Instalado Expiración de certificado: 25/10/2020 15:52:11 Serie: ABC

Folio actual: 357

Podrá realizar busquedas de CFDI generados por RFC, UUID, Fecha (día, mes, año), Sucursal (nombre y serie), Comprobante (Estado, Clave confirmación, Folio). Imagen 20

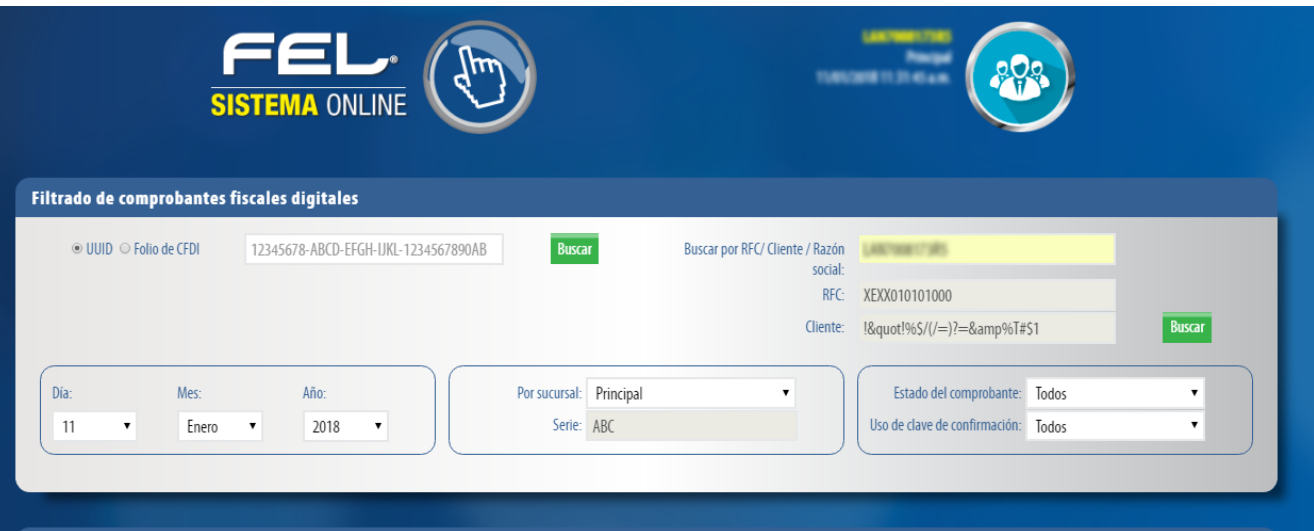

En este apartado deberá ingresar la información del contribuyente que recibirá el comprobante fiscal, en caso de no tener ningún cliente registrado puede completar los campos directamente en esta sección. Para el comprobante V 3.3 no es necesario agregar la información del domicilio fiscal del receptor, sin embargo puede seleccionar que esta sea visible para la representación impresa dando clic en **"Incluir domicilio en PDF"**. Imagen5

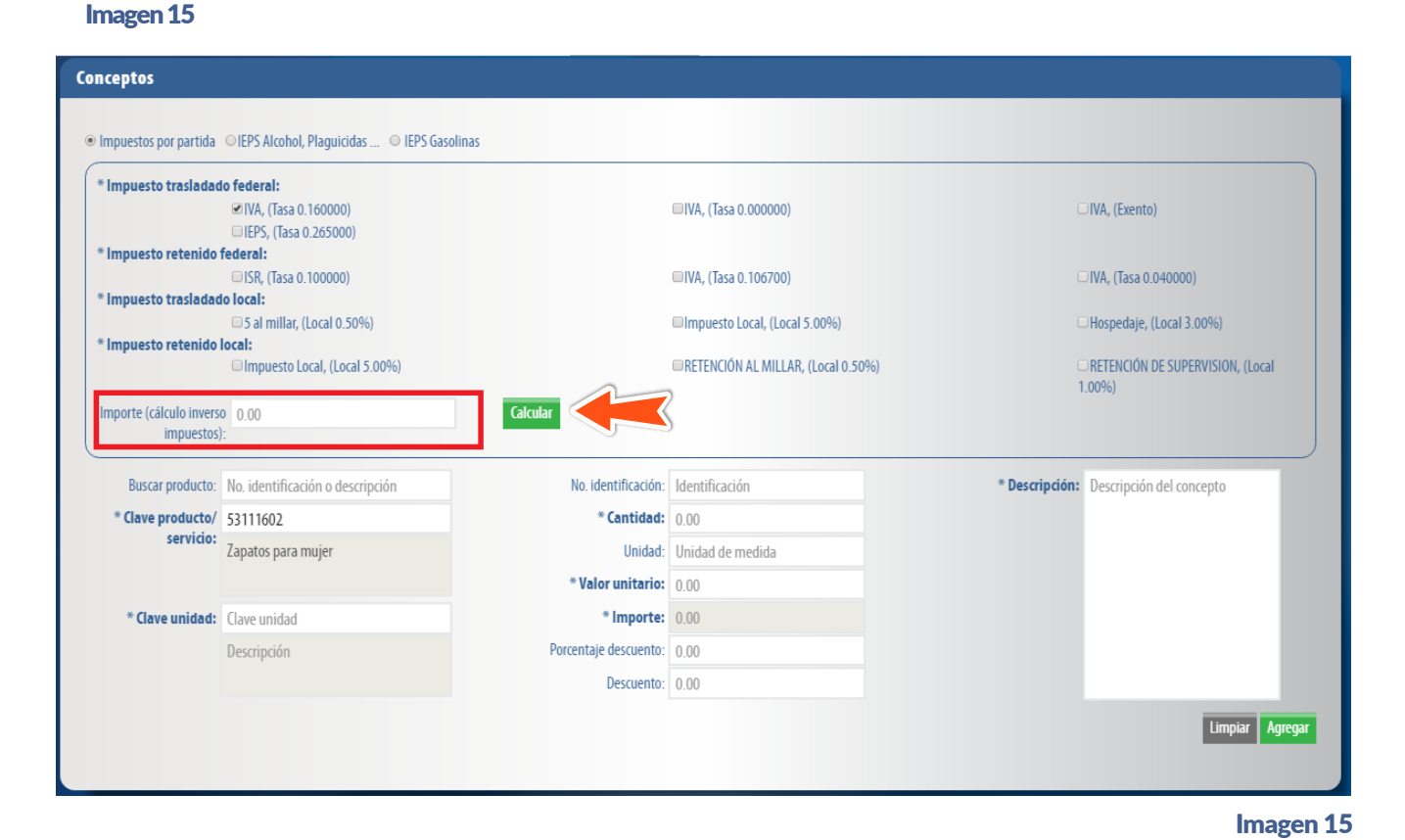

# Emisor

Generar nómina 1.2

Generar complemento pagos

Generar comercio exterior 1.1

## Forma de Pago

Forma de pago

# Etiquetas personalizadas y firmas

# Descarga de XML /PDF

### Generación de reportes

## Cancelación

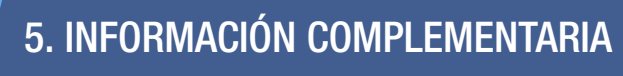

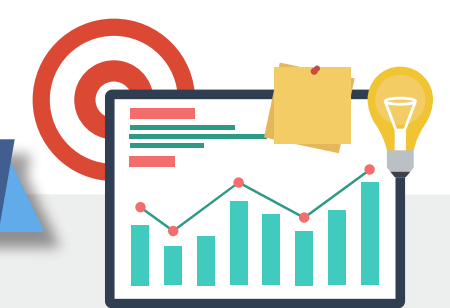

4. GUÍAS DE COMPLEMENTOS

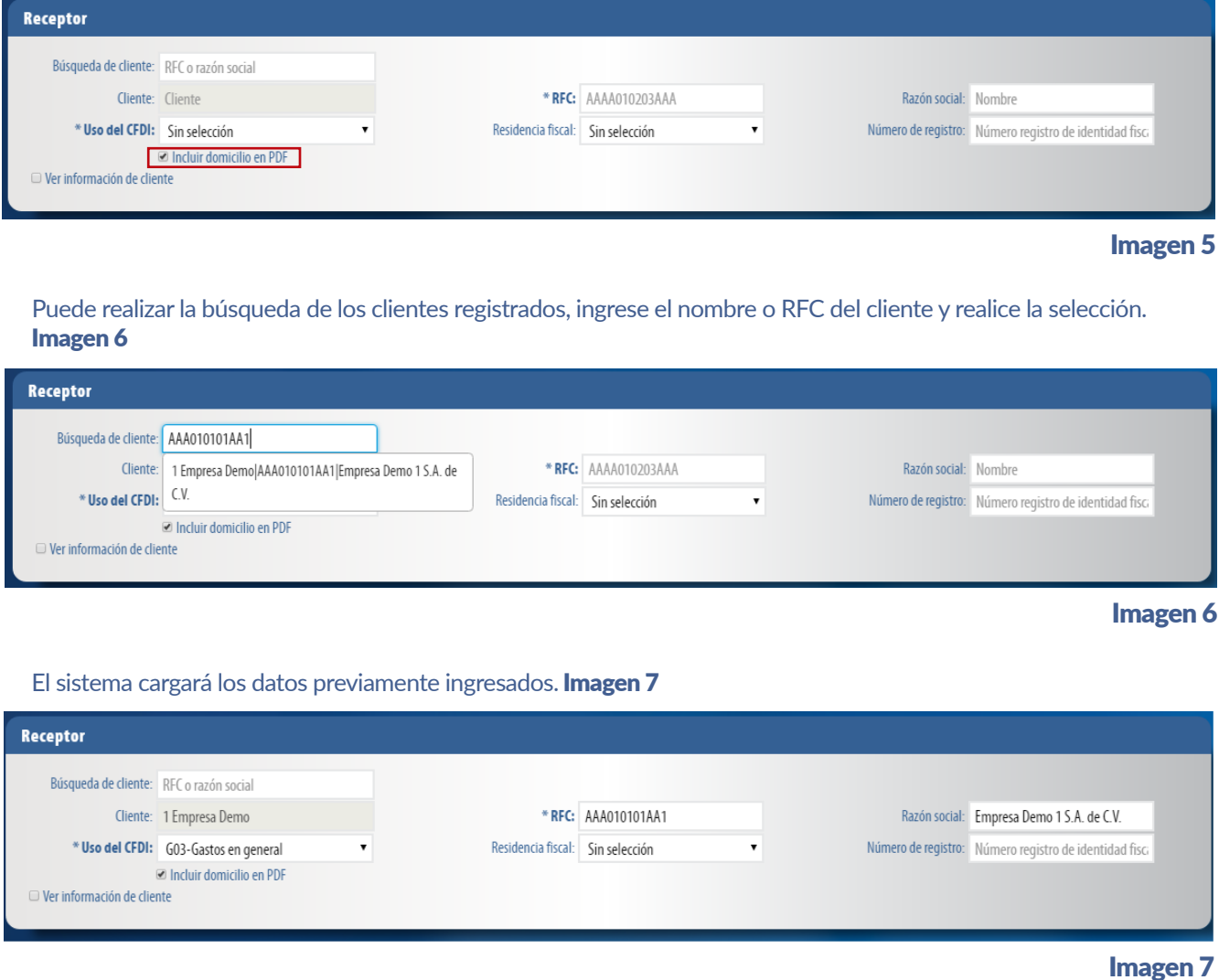

**La aplicación Online de generación de CFDI de Facturar en Línea, está basada en los lineamientos publicados por el SAT en su portal, puede consultar la información oficial en los siguientes enlaces.**  *ANEXO 20:*

http://www.sat.gob.mx/informacion\_fiscal/factura\_electronica/Documents/cfdv33.pdf

*CATÁLOGOS:*

**En nuestra plataforma online se encuentran disponibles los complementos para Comercio Exterior 1.1, Pagos 1.0, y Nomina 1.2, para consultar las guías siga los siguientes enlaces.**

*GUÍA DE COMERCIO EXTERIOR:* 

http://www.facturarenlinea.com.mx/descargas/Comercio-exterior-FEL.pdf

*GUÍA DE COMPLEMENTO DE PAGOS:* 

http://www.facturarenlinea.com.mx/descargas/Guia-Complemento-Pagos-FEL.pdf

*GUÍA DE COMPLEMENTO DE NOMINA: [//www.facturarenlinea.com.mx/descargas/Guia-de-Nomina-FEL.pdf](http://www.facturarenlinea.com.mx/descargas/Guia-de-Nomina-FEL.pdf)* Imagen 2

Imagen 3

Imagen 4

Imagen 8

# **Receptor**

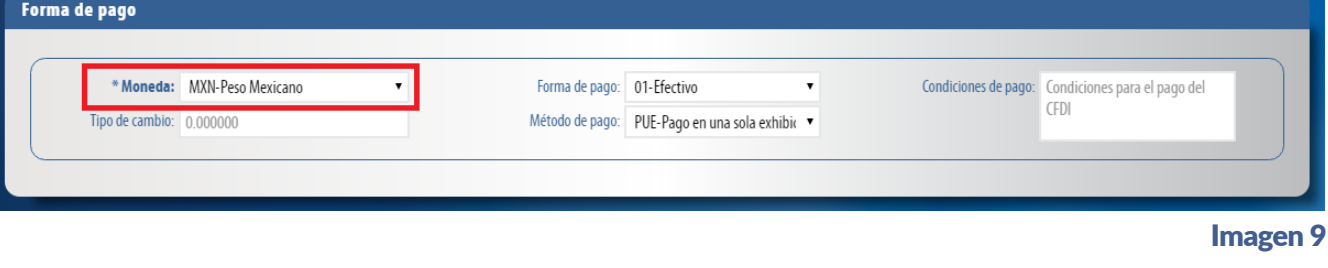

### **Complementos**

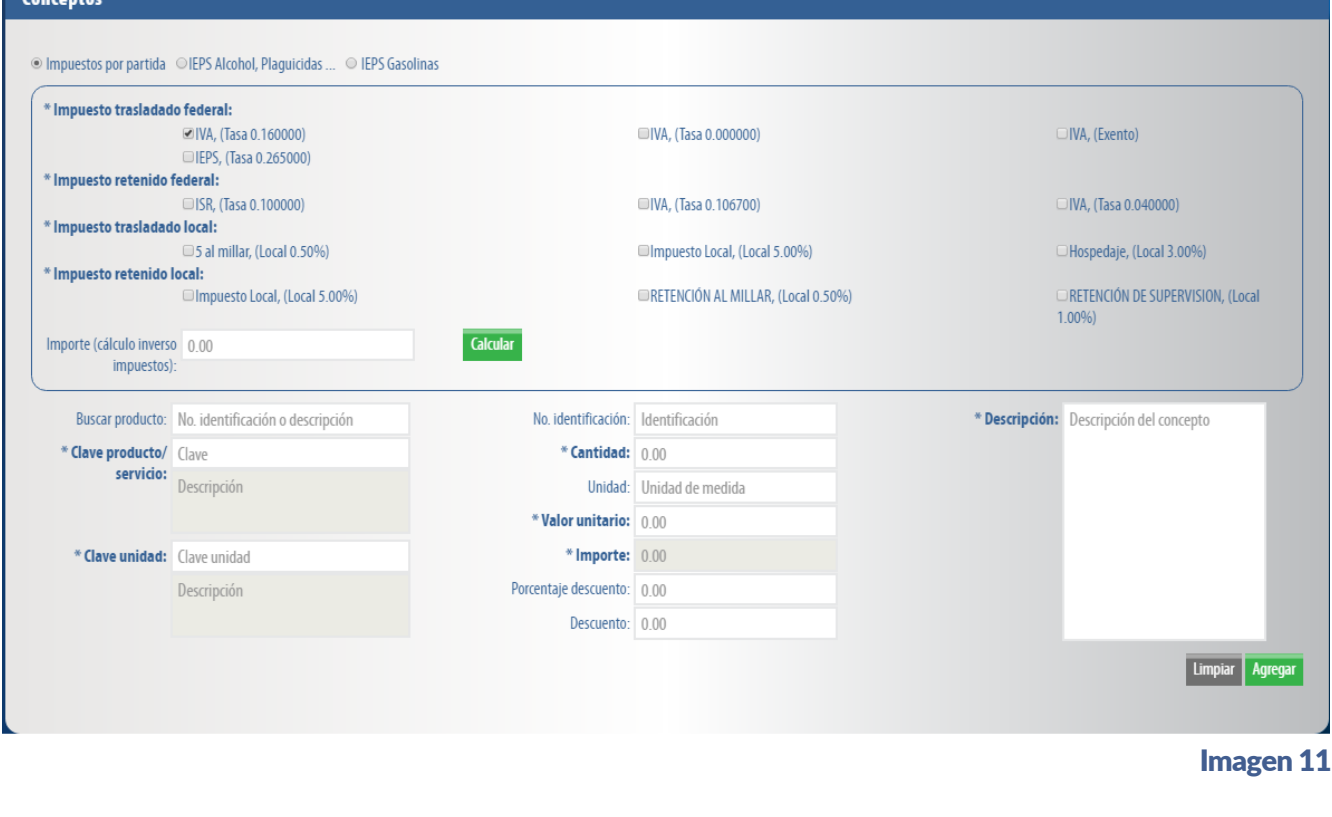

Imagen 13

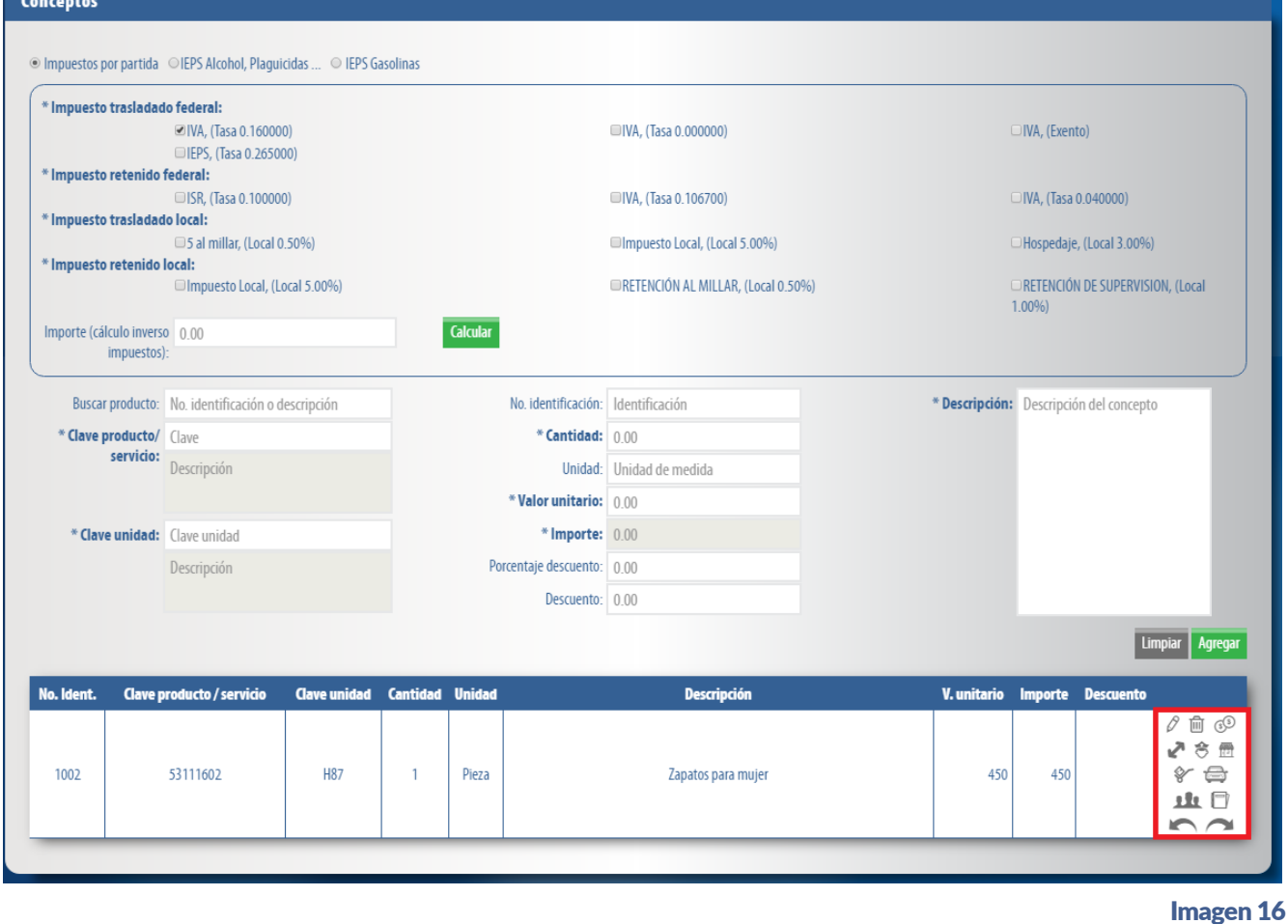

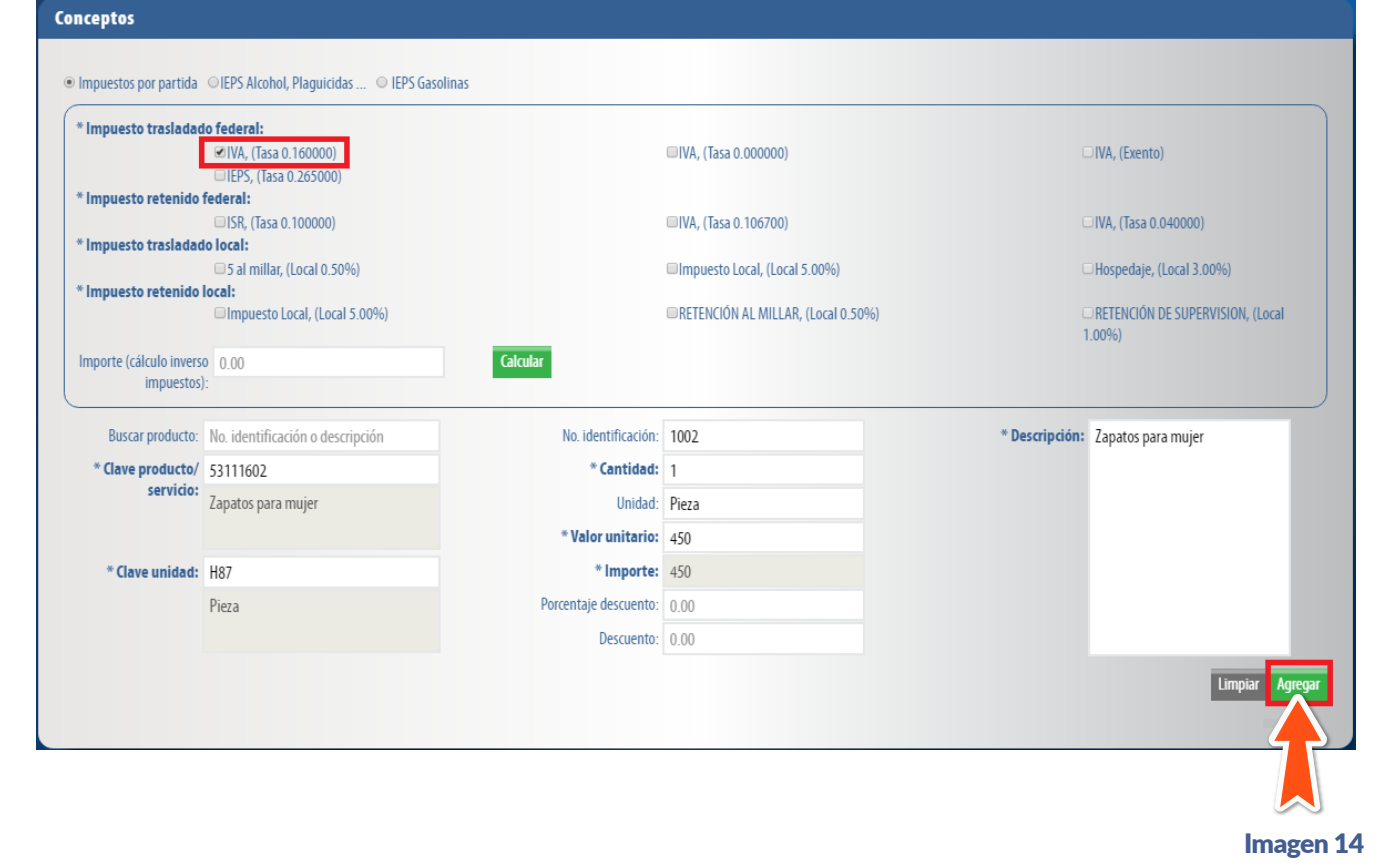

Si desea realizar el calculo inverso de sus traslados, coloque el importe de su producto o servicio y de clic en "Calcular".

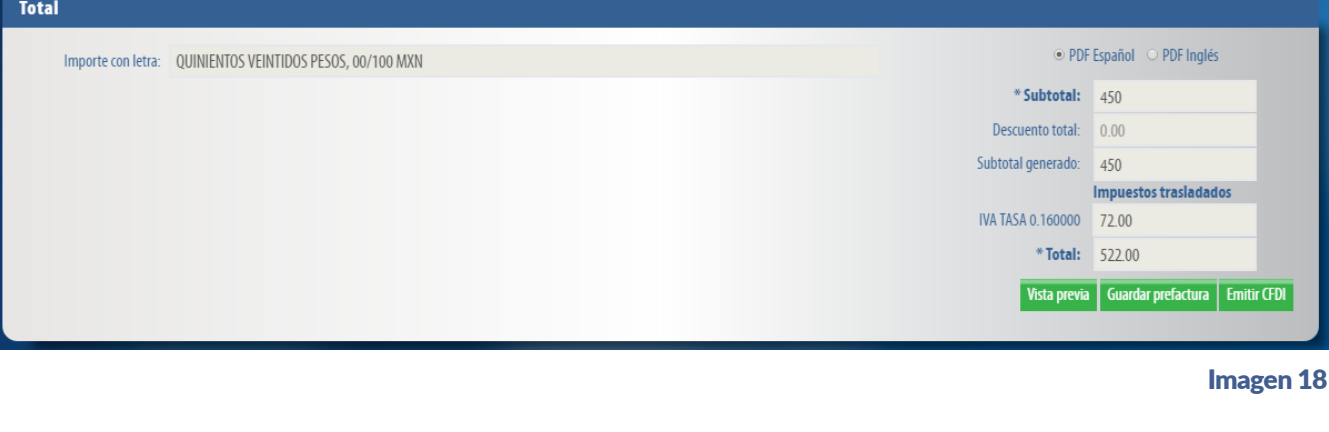

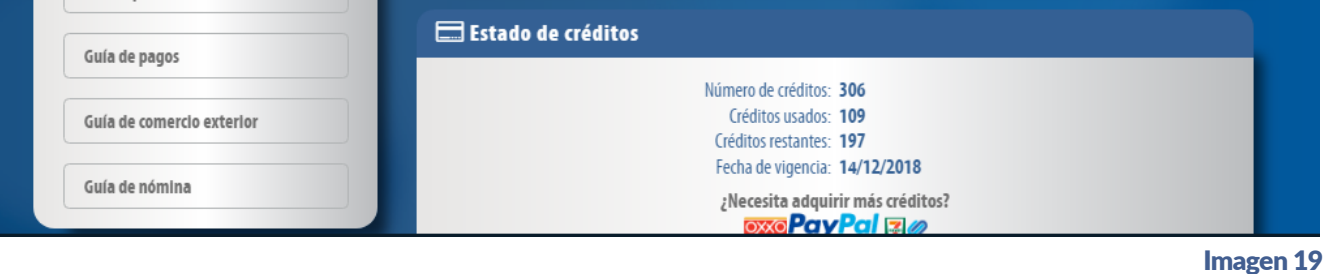

Imagen 20

Imagen 21

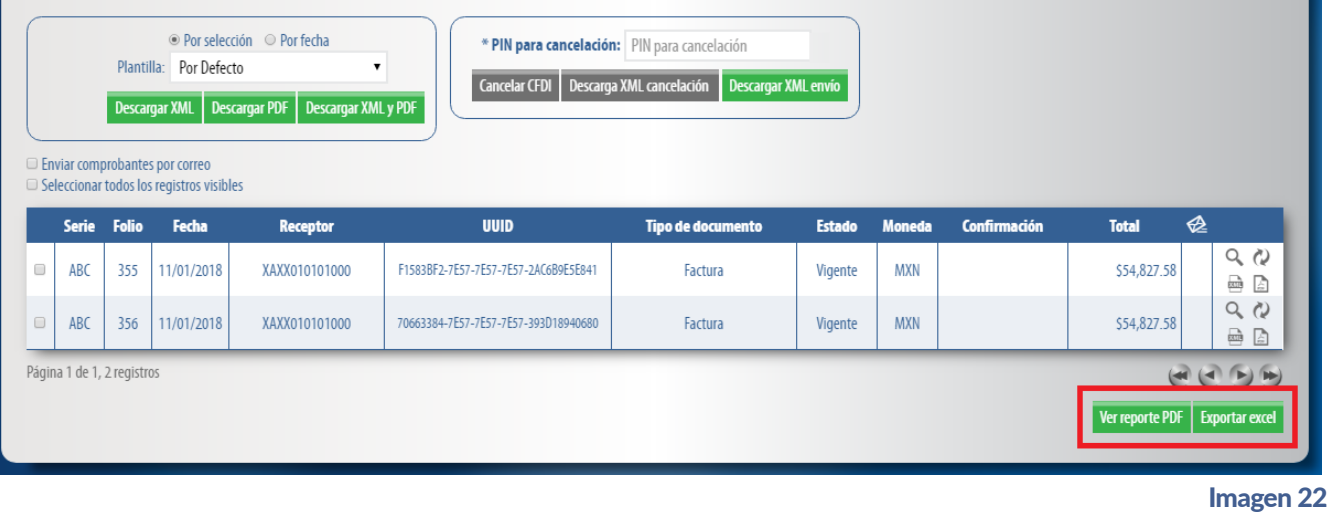

Imagen 23

Imagen 25

Podrá enviar por correo electrónico los comprobantes emitidos, únicamente de clic en la opción "Enviar comprobantes por correo", ingrese la información solicitada y de clic en Enviar. Imagen 25

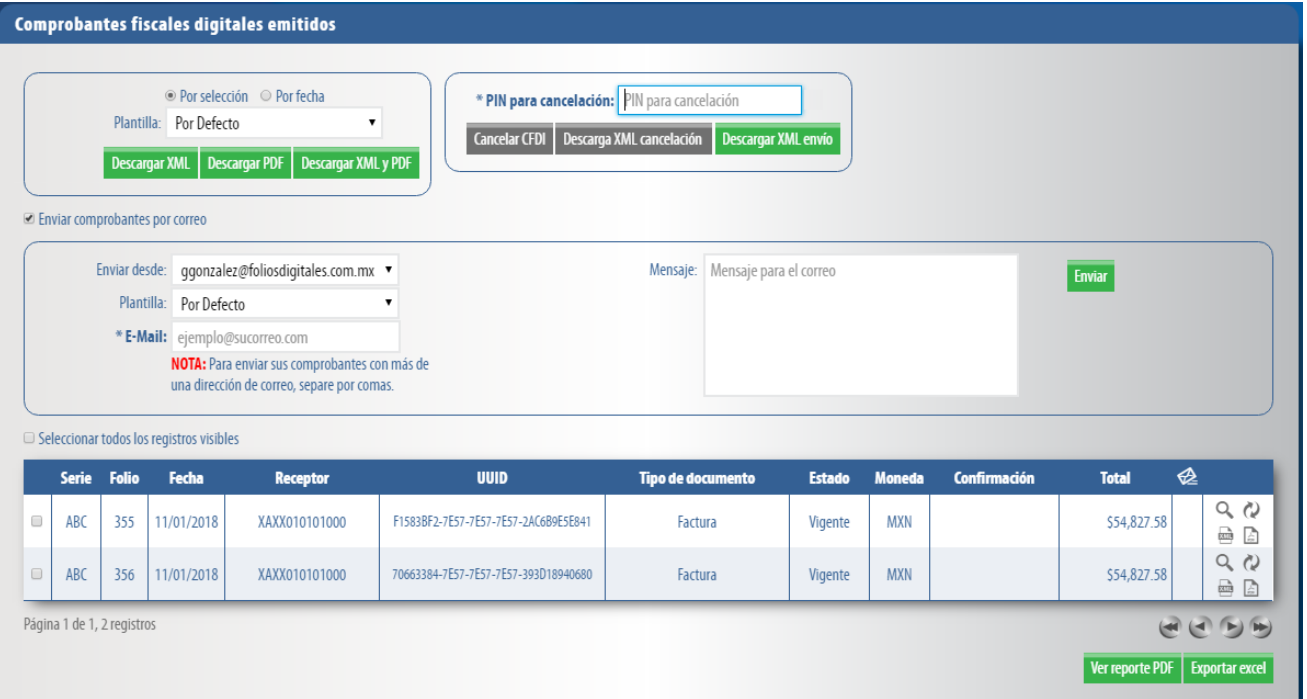

Imagen 24

### Indice de contenidos

**Volver a Inicio**

Ejemplo:

 $\bigtriangleup$ 

 $\Box$ 

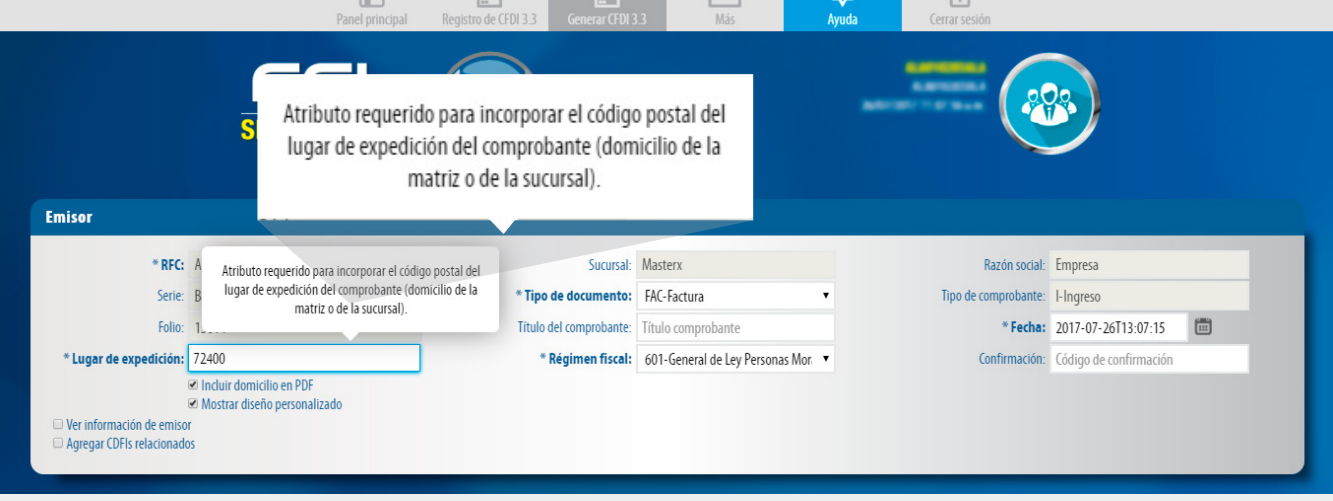

 $\sqrt{2}$ 

– <del>⊡</del>

 $\triangle$ 

 $\Box$ 

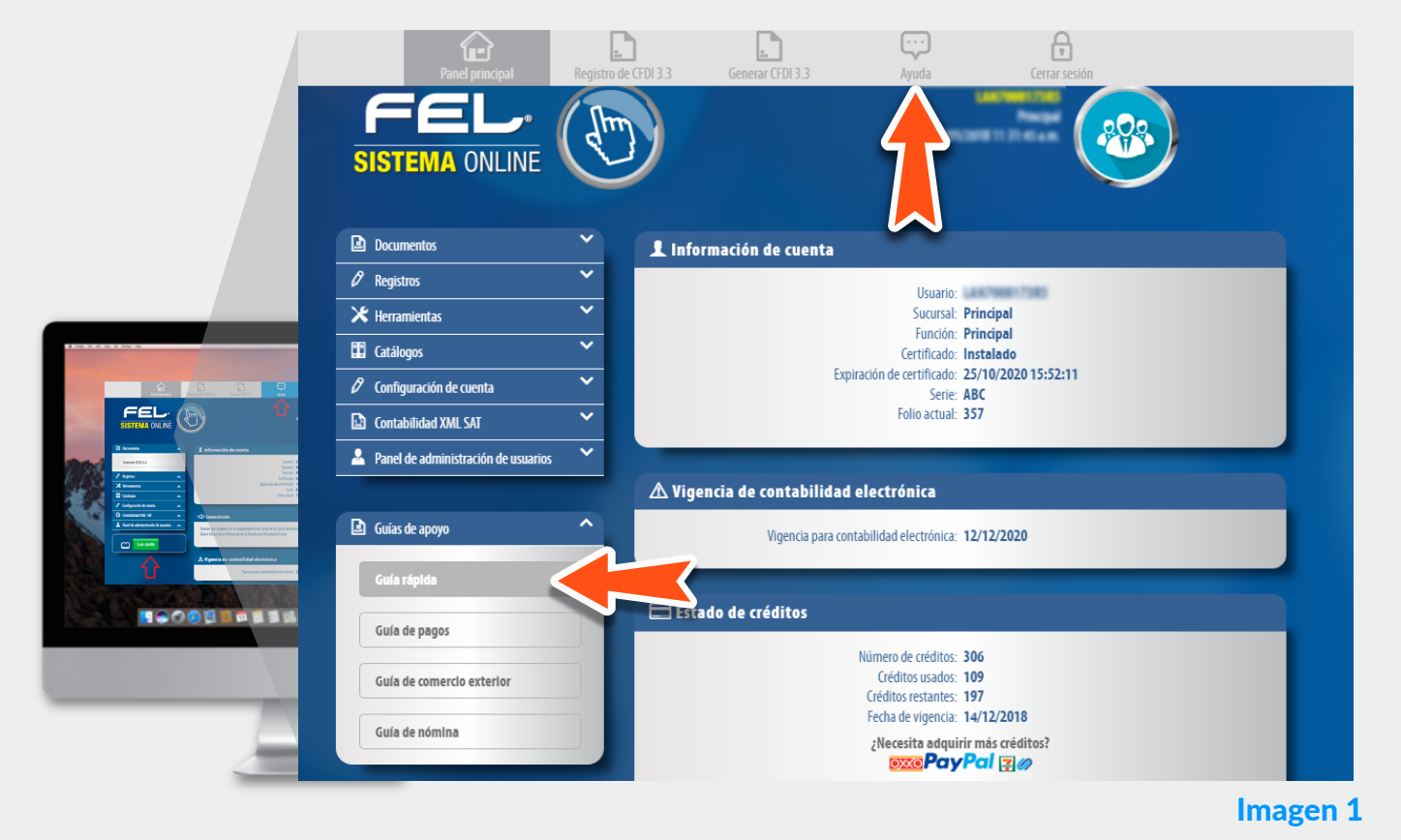

Imagen 1.1

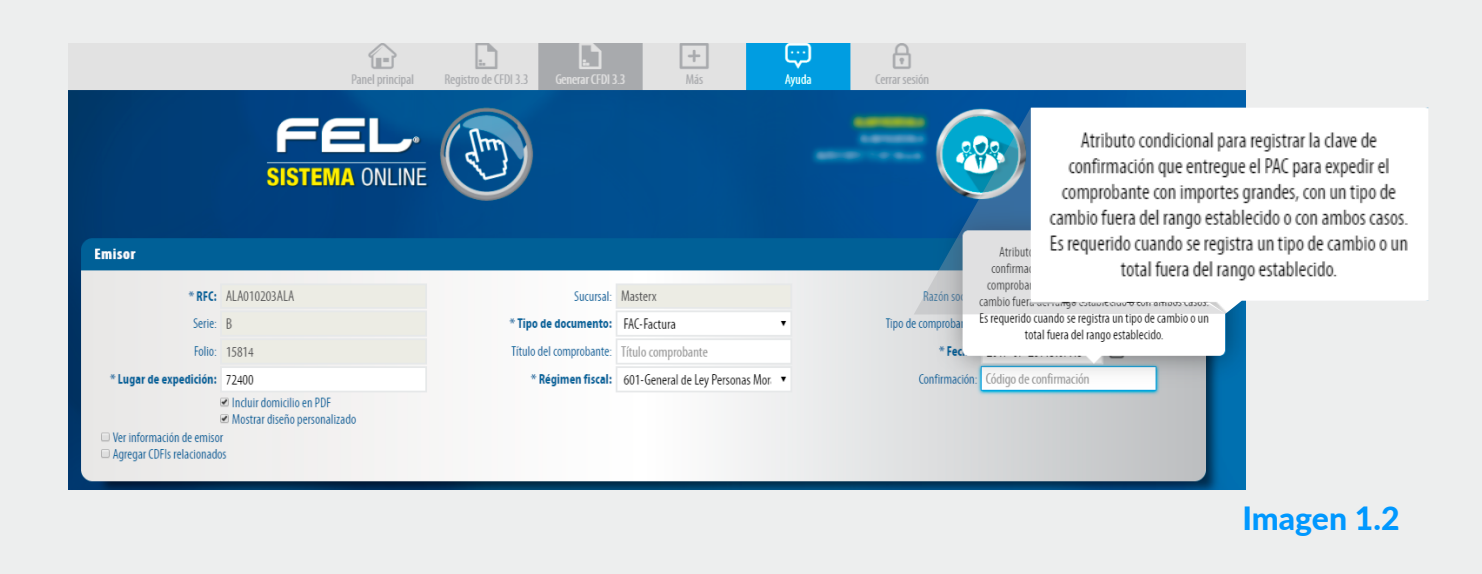

# 2. Herramienta de Ayuda

Con la herramienta "Ayuda" podrá habilitar información adicional que le permitirá conocer más acerca del llenado de algunos campos, así como habilitar la opción para consultar material de apoyo. *Podrá*  desactivar esta opción en cualquier momento.

3. Cambios Significativos

A continuación se describen los cambios más significativos para la versión 3.3 de generación de CFDI,

# 3.b. Registro de CFDI

## 1. Sistema de Facturación V.3.3

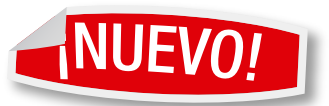

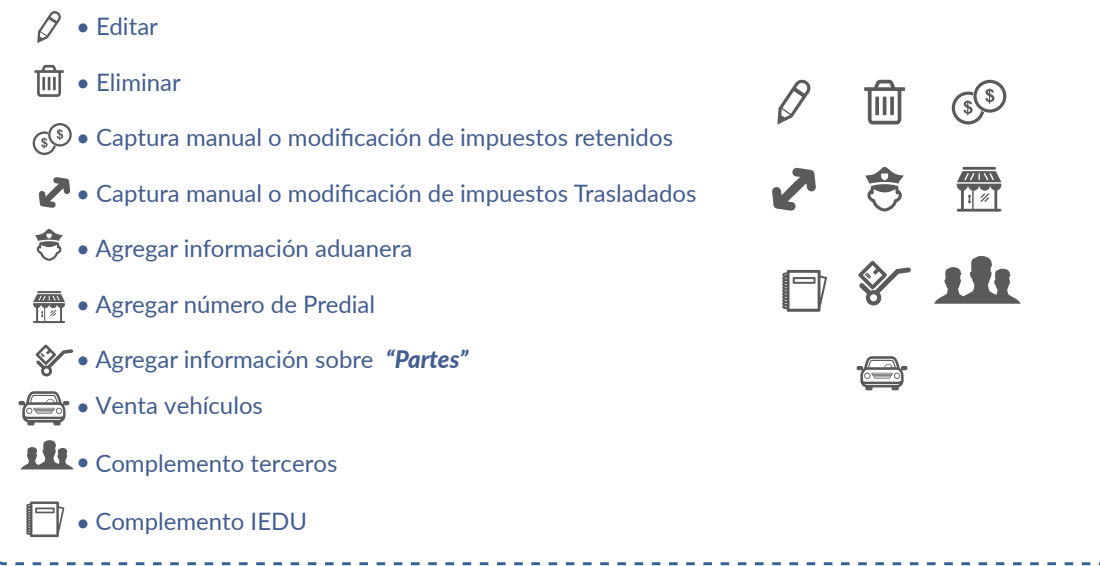

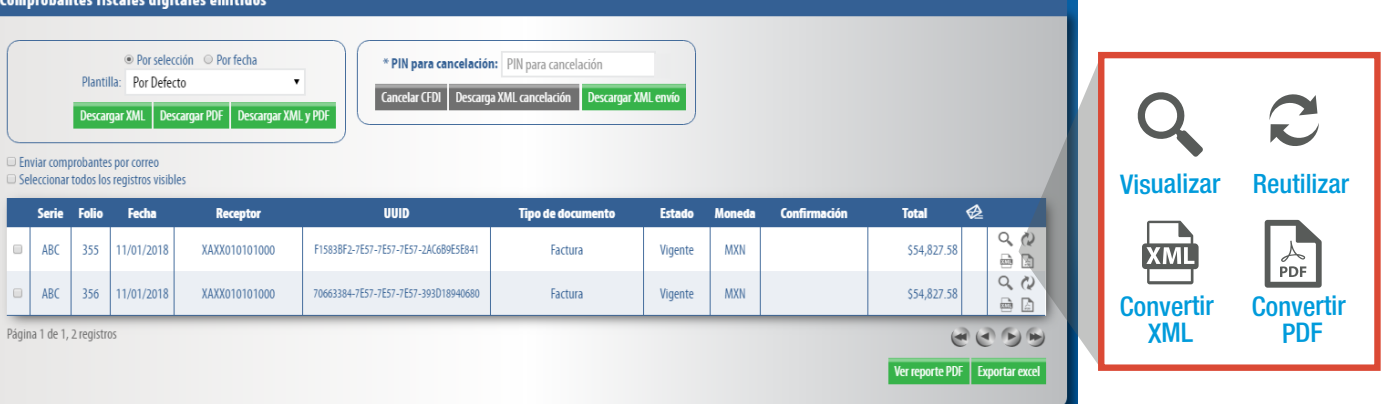